## **How to Enter COVID-19 Positive Home Antigen Test Result into MyChart**

1. Log into your MyChart either via Browser or on your phone app.

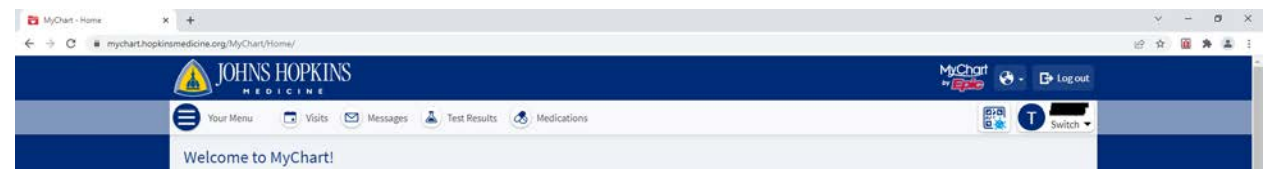

2. Click on "Share COVID-19 Data" Icon (highlighted in yellow below)

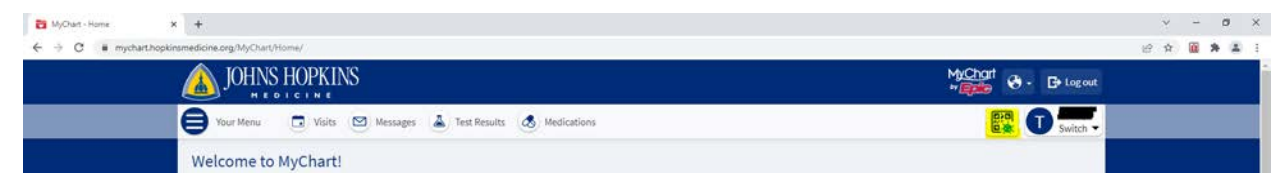

3. Select "Report a COVID-19 Home Antigen Test Result" (highlighted in yellow below)

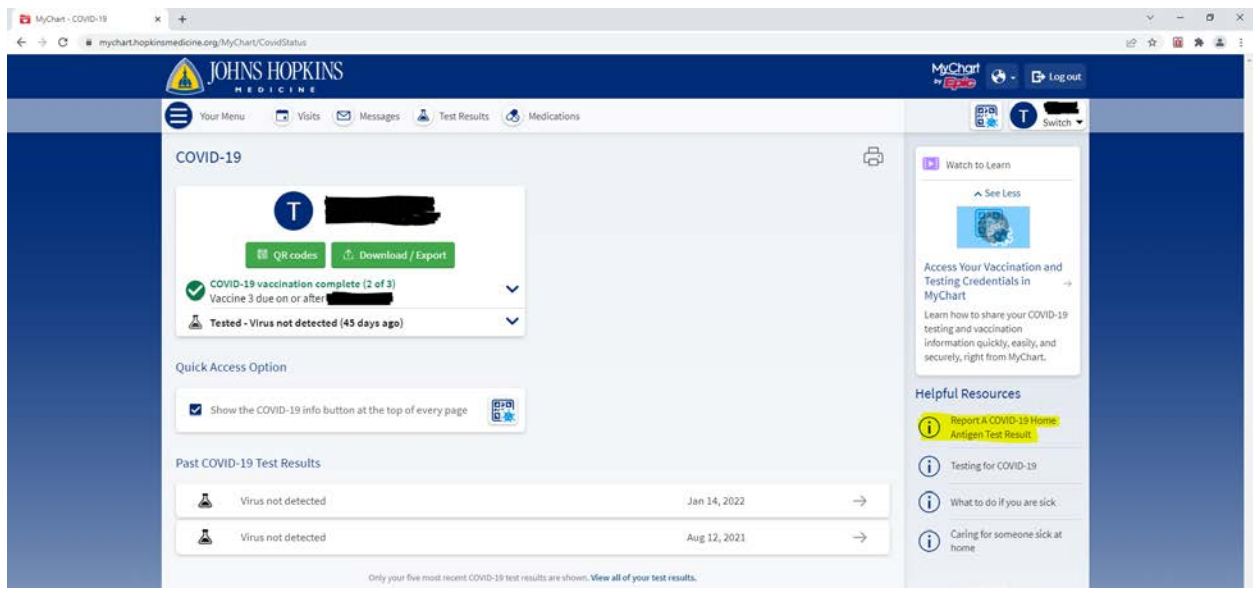

4. The "Questionnaires" page will pop up as shown below.

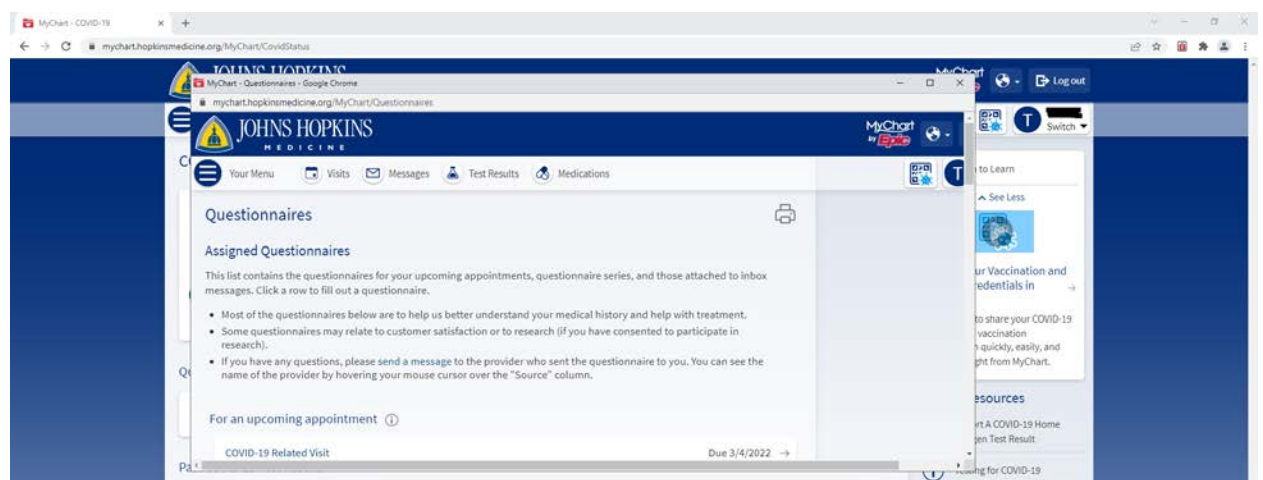

5. Scroll down to the "Optional Questionnaires" Section and click on "At Home Antigen COVID-19 Testing Results" (highlighted in yellow below)

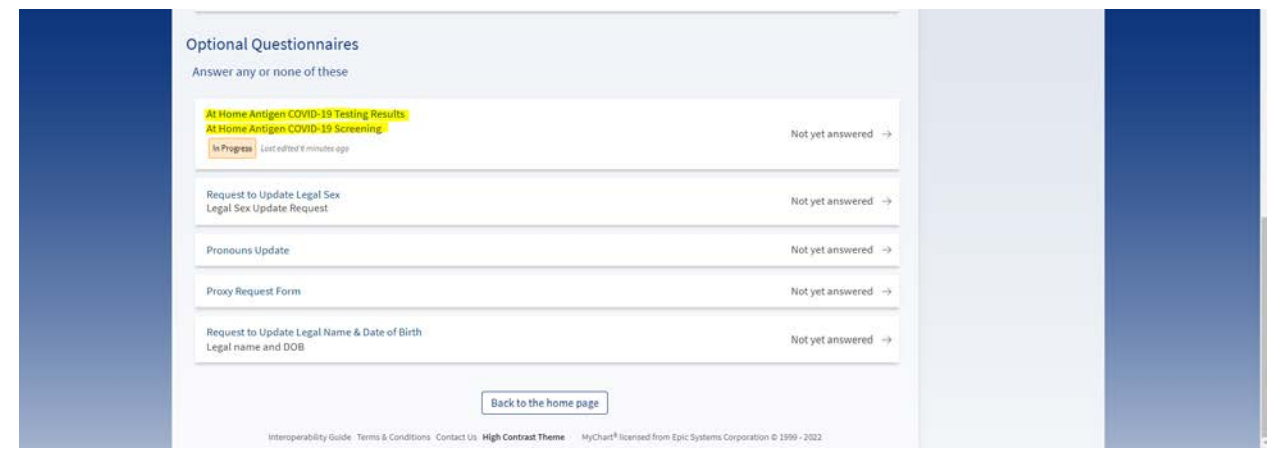

6. Select date of when the test was performed and click "Continue"

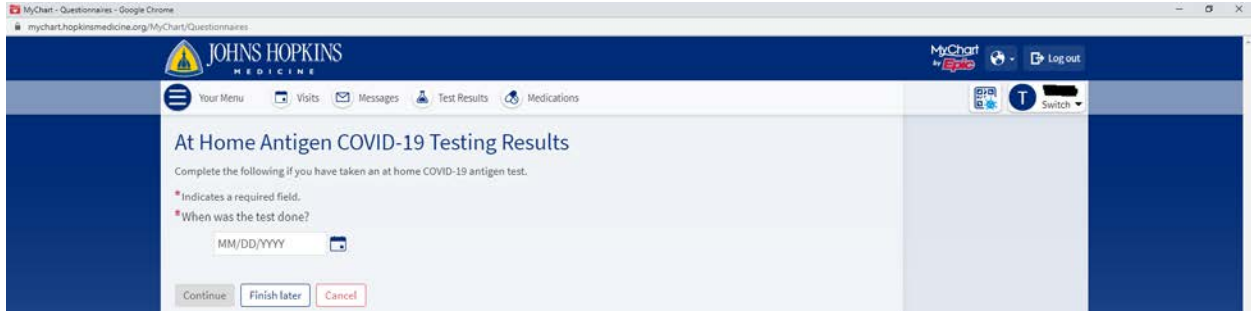

## 7. Select "Positive"

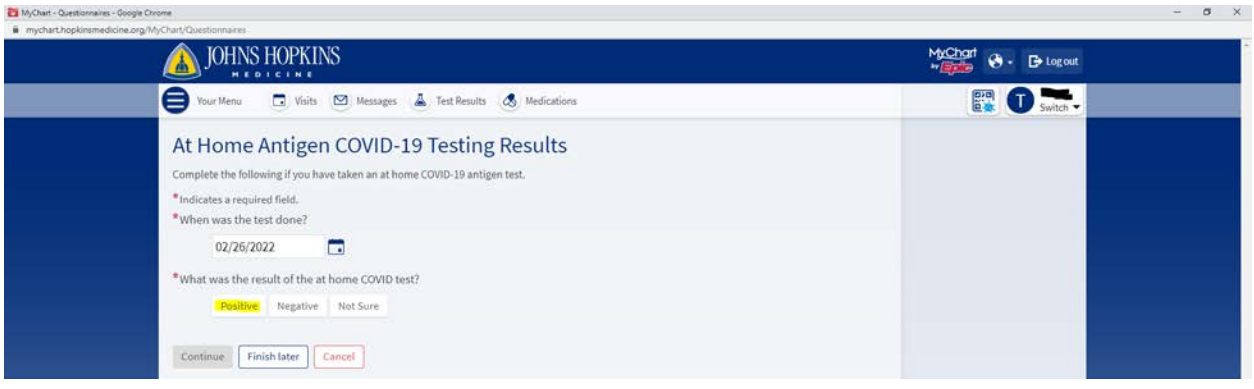

8. Answer all questions highlighted below

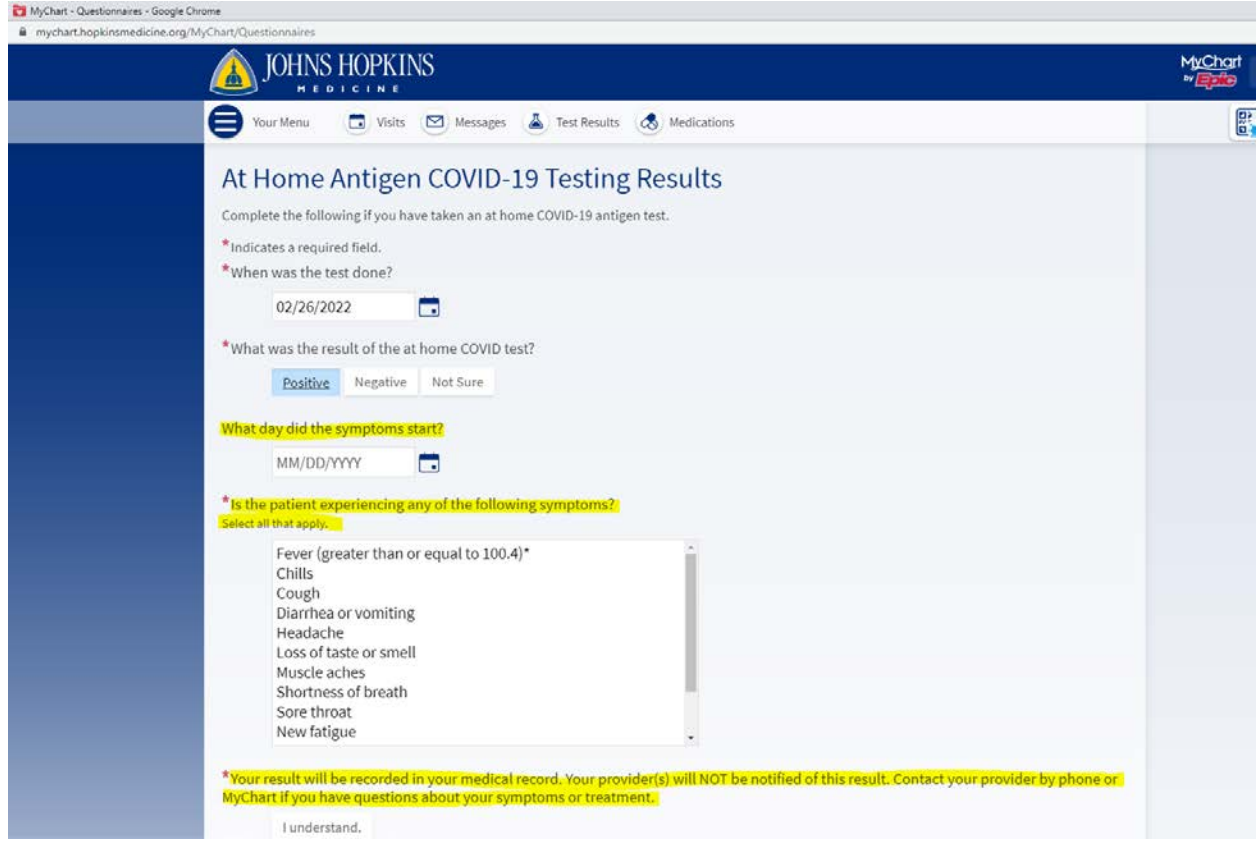

9. Review answers and click "Submit"

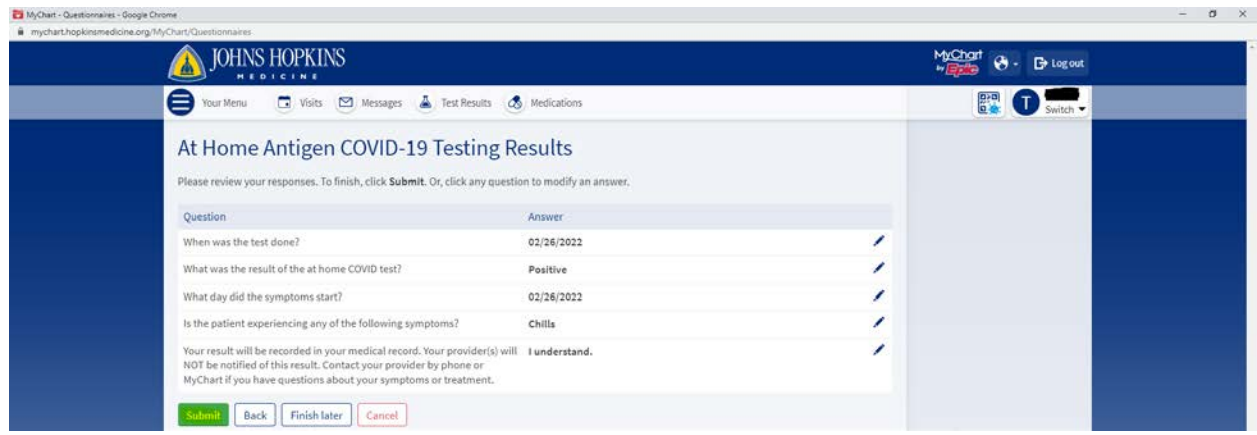

\*\*\*Please also complete the **COVID Positive Test [Submission](https://t.jh.edu/student-ext-test)** form for reporting outside positive COVID-19 results to the JHCCC and for return to work purposes. Please continue to monitor your Johns Hopkins email for further communications, including your automated return-to-work notification. You can also reach us at 443-287-8500 option 2. \*\*\*

\*\*\*Please discuss COVID-19 Positive Results with your medical care team\*\*\* \*\*\*Please report your Positive COVID-19 Home Antigen Test to your local Department of Health\*\*\*